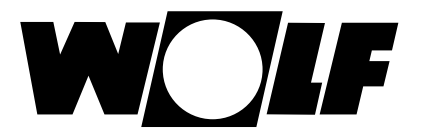

# **Installation and operating instructions**

## **Ethernet interface for WRS-K (Translation of the original)**

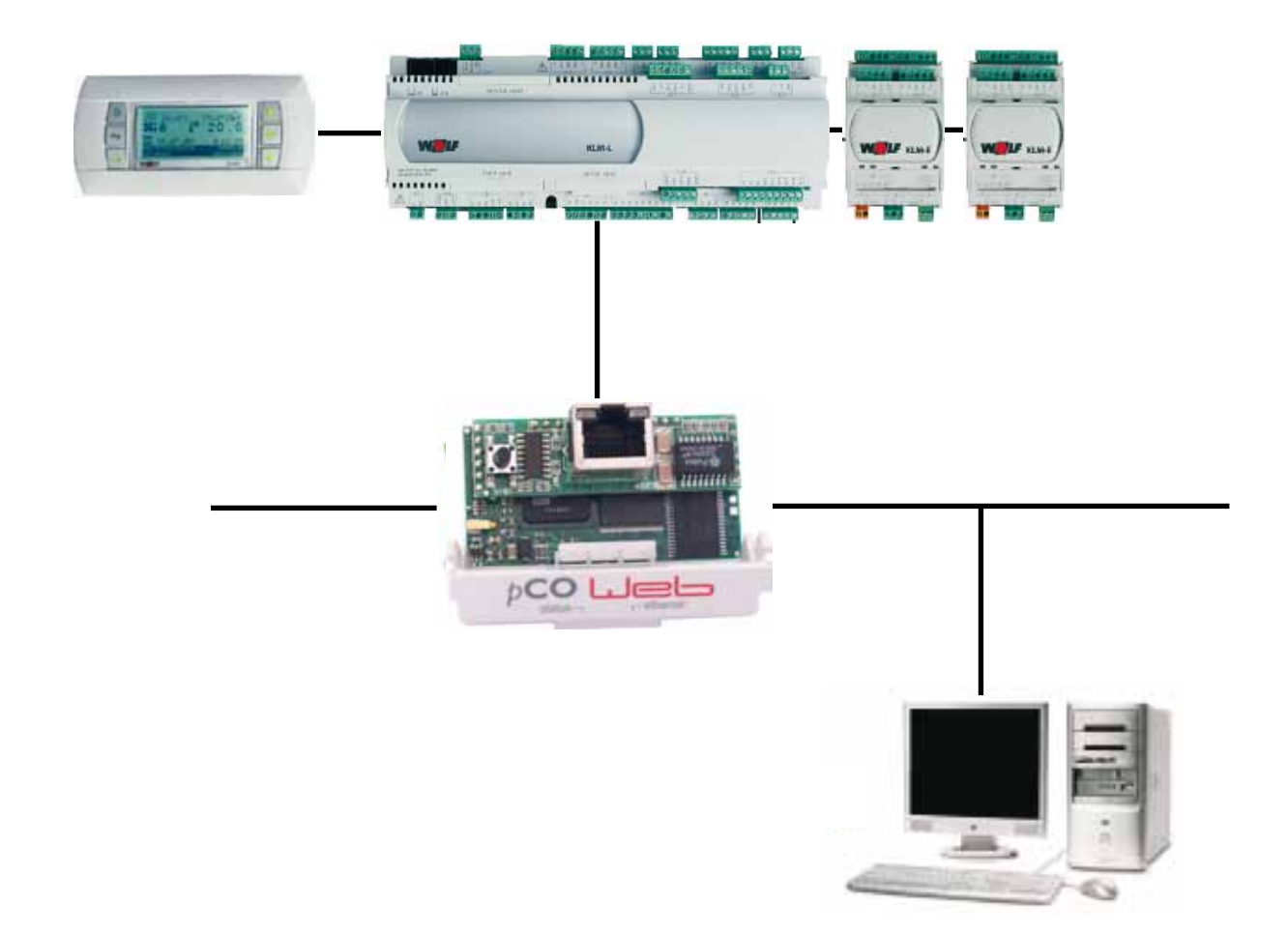

**Wolf GmbH · Postfach 1380 · D-84048 Mainburg · Tel. +49 8751/74-0 · Fax +49 8751/741600 · Internet: www.wolf-heiztechnik.de**

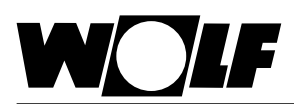

## 1. Index

### Index

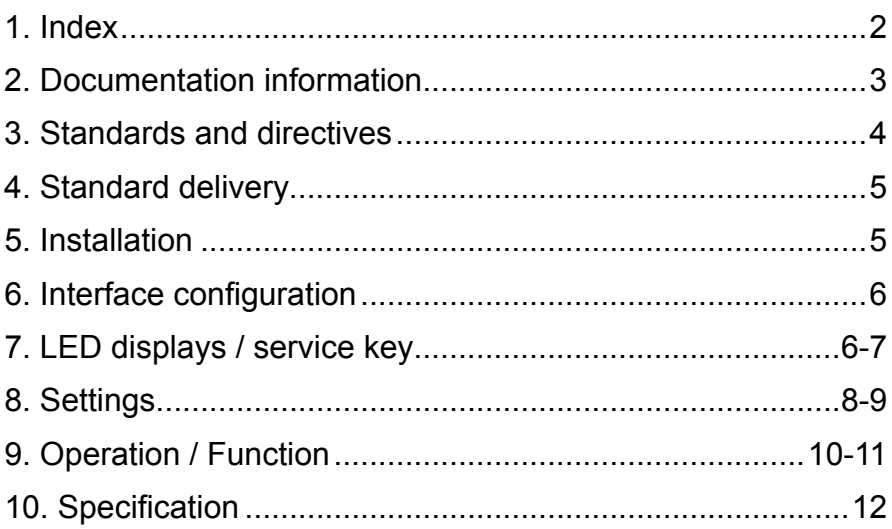

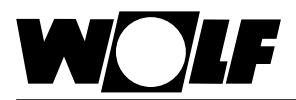

## **2. Documentation information**

- **2.1 Other applicable documents** WRS-K installation and operating instructions. The instructions for all accessory modules and further accessories may also apply. **2.2 Safekeeping of these documents** The system operator or user should ensure the safekeeping of all instruction manuals.
	- $\rightarrow$  Pass on these operating instructions as well as all other applicable manuals.
- **2.3 Symbols and warnings used**

The following symbols are used in conjunction with these important instructions concerning personal safety, as well as operational reliability.

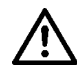

"Safety instructions" are instructions with which you must comply exactly, to prevent risks and injuries to individuals and material losses.

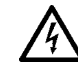

Danger through 'live' electrical components! Please note: Switch OFF the ON/OFF switch before removing the casing.

Never touch electrical components or contacts when the ON/OFF switch is in the ON position! This results in a risk of electrocution that may lead to injury or death.

Please note

"Please note" indicates technical instructions that you must observe to prevent material losses and equipment malfunctions.

**Warning structure** You will recognise warnings in this manual by a pictogram with a line above and below respectively. These warnings are structured according to the following principle:

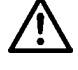

**Signal word**

**Type and source of the risk.**

Explanation of the risk.

 $\rightarrow$  Action to prevent the risk.

**these instructions**

**2.4 Applicability of** These operating instructions are valid for the Ethernet interface for WRS-K.

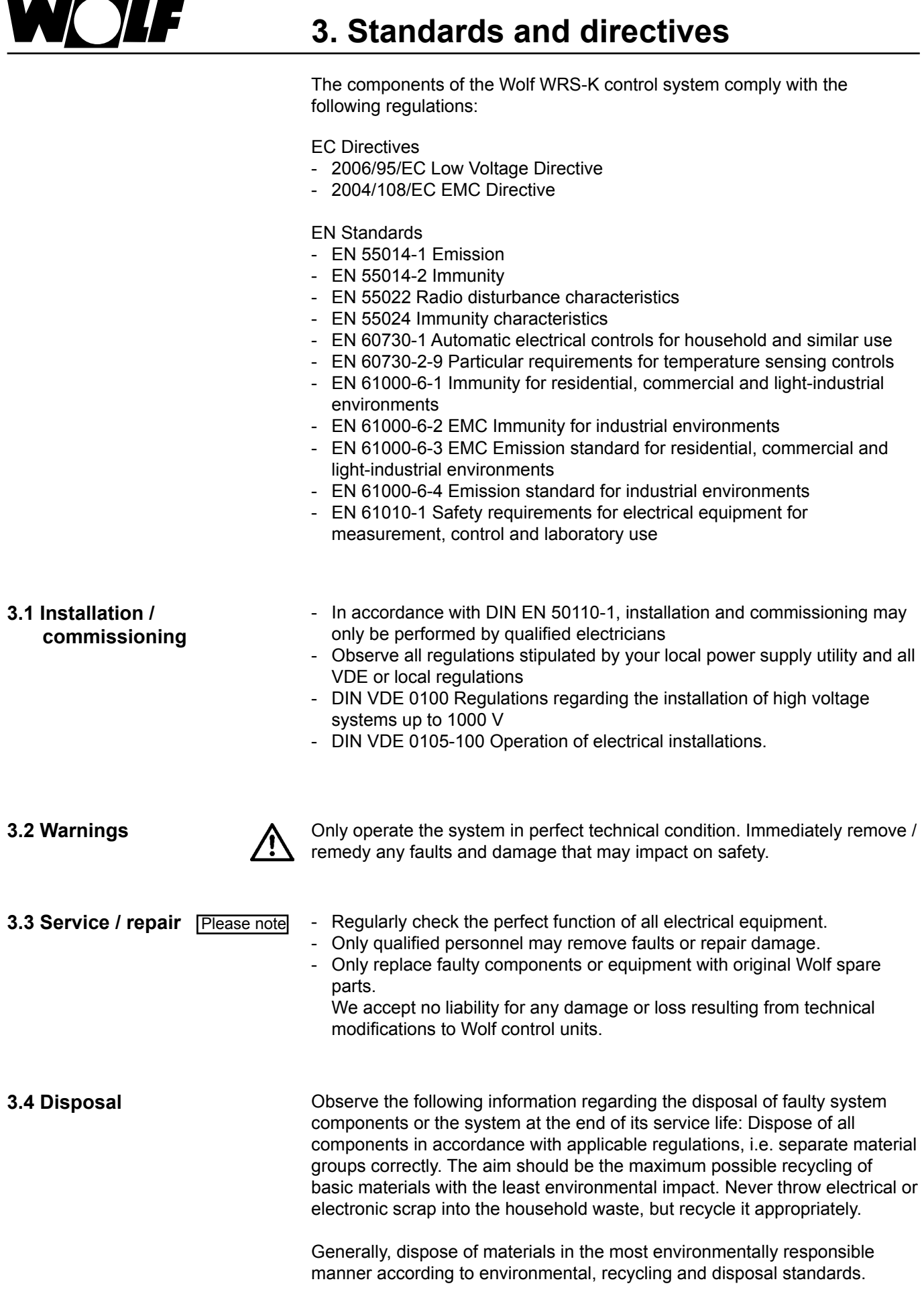

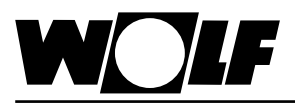

### **4. Standard delivery**

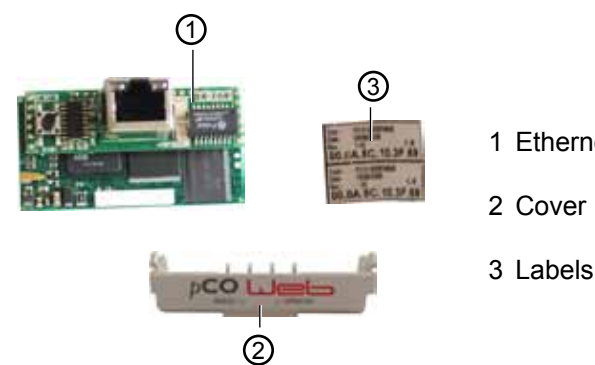

1 Ethernet interface

**5. Installation**

The Ethernet interface is usually supplied fully assembled with the control unit. If it is retrofitted, please observe the following points:

The Ethernet interface is inserted into the "serial card" slot on the KLM-M controller (part no. 2744747) or KLM-L controller (part no. 2744746). To do this, proceed as follows:

- 1. Isolate the KLM-M or KLM-L air conditioning and ventilation module from the power supply.
- 2. Remove the cover of the "serial card" slot using a screwdriver.

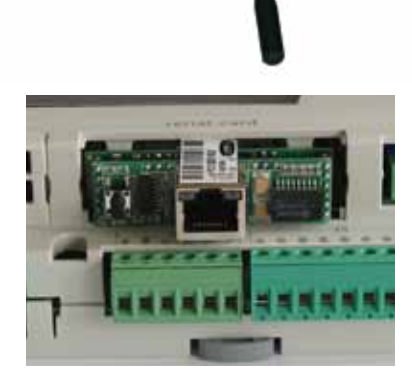

3. Insert the Ethernet interface into the free slot such that a plug-in connection is made between the connection block of the Ethernet interface and the pins of the air conditioning and ventilation module (connection block clicks into place).

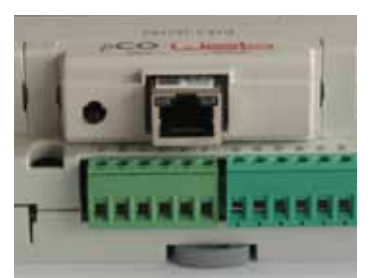

- 4. Refit the slot cover.
- 5. Reconnect the power supply.
- 6. Affix the labels supplied:

Every Ethernet interface has its own MAC address. This is noted on the labels supplied as well as on the interface. If the interface is no longer accessible once it has been installed, the labels can be affixed in an accessible area so that the MAC address can be viewed at any time as required.

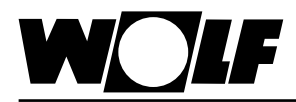

### **6. Interface configuration 7. LED displays / service key**

### **6. Interface configuration**

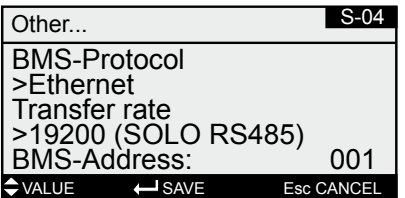

If the Ethernet interface was supplied fully assembled with the control unit, it is also already configured. No further settings are required. **Note** 

If the interface is retrofitted, it can be configured as follows:

- 1. Navigate to the main menu with the Esc key on the BMK programming module.
- 2. Select menu item **Heating contractor** with Enter.
- 3. Enter password "**1234**" and confirm with Enter.
- 4. Select menu item **Other...** with Enter.
- 5. Navigate to menu item BMS-Protocol with the up/down arrows.
- 6. Use Enter to highlight the BMS-Protocol and the up/down arrows to select protocol type Ethernet.

The transfer rate is then automatically set to 19200 and the BMS address to 001.

- 7. Confirm these entries with Enter.
- 8. Use Esc to complete the entry and exit the menu item.
- The precise procedure for operating the BMK programming module can be found in the WRS-K installation and operating instructions. **Note**

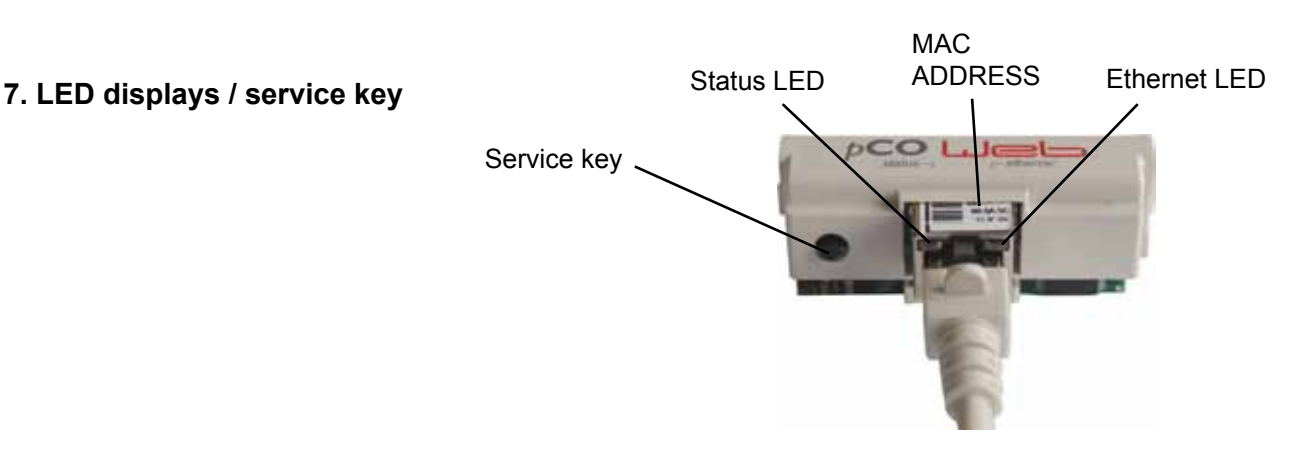

**7.1 LED displays** Both LEDs (status LED and Ethernet LED) illuminate immediately after the control unit is started, as described below. If the LEDs do not illuminate after start-up, check whether:

- The Ethernet interface is correctly inserted into the KLM air conditioning and ventilation module.
- The power supply is present.

**7.1.1 Status LED - During system start-up:**

After the control unit is switched on, the status LED illuminates as follows: 1. Remains switched off for 2 seconds.

- 
- 2. Flashes green/red for 2 seconds.
- 3. Illuminates green for 1.5 minutes.
- 4. Flashes green or red:

### **Flashing green:**

The start-up procedure is complete and the Ethernet interface is communicating correctly with the KLM air conditioning and ventilation module.

### **Flashing red:**

The start-up procedure is complete but the Ethernet interface is not communicating correctly with the KLM air conditioning and ventilation module.

#### **- During operation:**

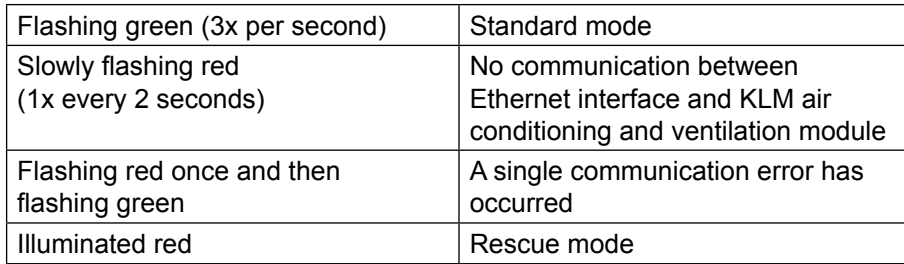

#### **7.1.2 Ethernet LED - During system start-up:**

After the control unit is switched on, the Ethernet LED illuminates green. If it remains red, no connection to a network has been established. This may have the following causes:

- Directly connected PC is switched off.
- Plug is not correctly inserted into the Ethernet interface or PC.
- The cable used is faulty.

#### **- During operation:**

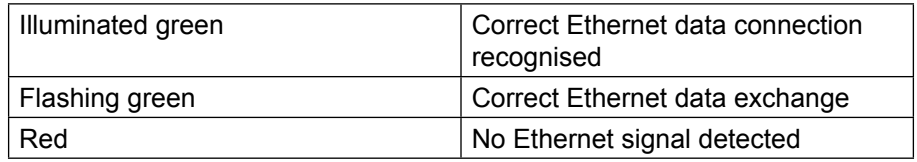

**7.2 Service key** Using the service key, the factory setting for the network settings can be enabled. The factory settings are:

IP address = **172.16.0.1** Subnet mask = **255.255.0.0**

To enable the factory setting, proceed as follows:

- 1. Restart the controller.
- 2. Immediately after restarting and as soon as the status LED illuminates green, press and hold the service key.
- 3. After approx. 20 s, the status LED slowly flashes red 3 times; when it does so, release the service key.
- 4. The status LED illuminates green, then briefly flashes red 3 times for confirmation, before illuminating green for about one minute.
- 5. Subsequently, the status LED flashes green (standard mode).

#### **Note:**

The factory setting remains enabled until the controller is next restarted. When it is restarted, the user-defined setting (if available) is enabled again.

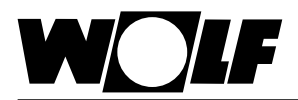

## **8. Settings**

If required, the interface can be configured via a direct connection between a PC and the Ethernet interface. This means a permanent IP address can be set (factory setting = DHCP). **8.1 Making a connection between a PC and Ethernet interface** Using a crossover cable, a direct connection to the Ethernet interface can be made via a PC or laptop. It is then possible to access the interface via a browser (e.g. Internet Explorer). **8.1.2 PC configuration** First, the network settings of the PC have to be set up in a way that allows access to the Ethernet interface. To do this, proceed as follows: 1. Control unit is not supplied with power and the PC is connected to the Ethernet interface with a crossover cable. 2. Make the following network settings at the PC: **IP address = 172.16.0.2 Subnet mask = 255.255.0.0** For this, in Control Panel, double click to select "Network Connections", then double click to select "LAN Connection". Click on "Properties" with the left mouse button, highlight "Internet Protocol" and click on "Properties" (or double click "Internet Protocol"). **Note: 8.1.1 System requirements** - Software air handling unit: 3.0.000 or higher - Browser version: Internet Explorer 8.0 or higher Chrome 14.0 or higher Safari 5.0 or higher Mozilla Firefox 6.0 or higher To be able to see these web pages, Java script must be active in the browser. Note<sub></sub>

#### **Make a note of the settings or save the relevant screenshot so that you can reinstate the original settings later.**

Enable "Use the following IP address" and enter **172.16.0.2** under IP address, and **255.255.0.0** under subnet mask. The settings under Default Gateway can be retained.

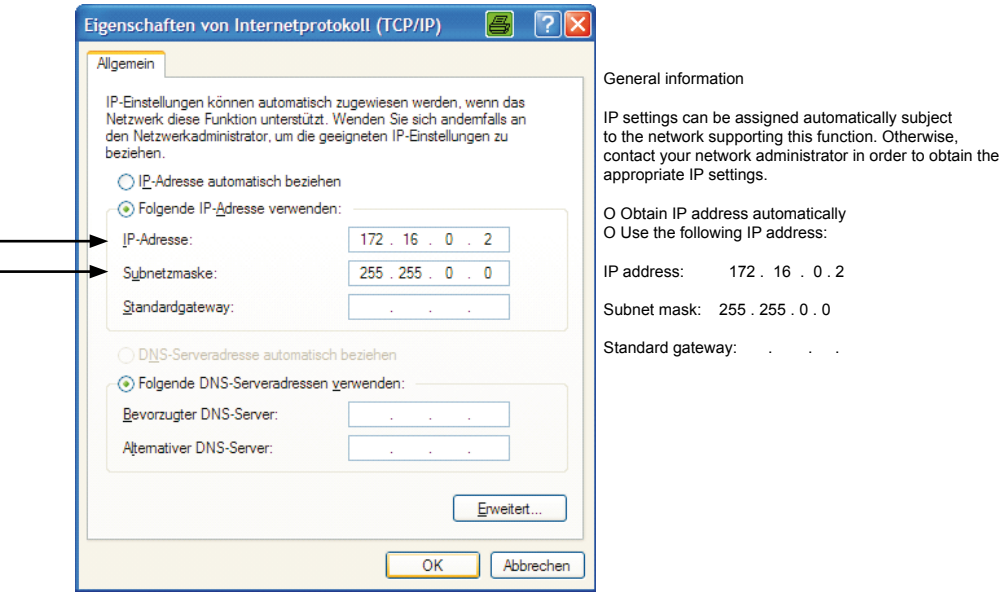

Use "OK" to close all windows.

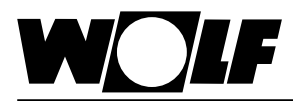

### **8. Settings**

3. Disable the proxy:

In Control Panel, double click to select "Internet Options", select tab "Connections", and then click to select "LAN settings"

**Note:**

**Make a note of the settings or save the relevant screenshot so that you can reinstate the original settings later.** 

Disable the proxy server:

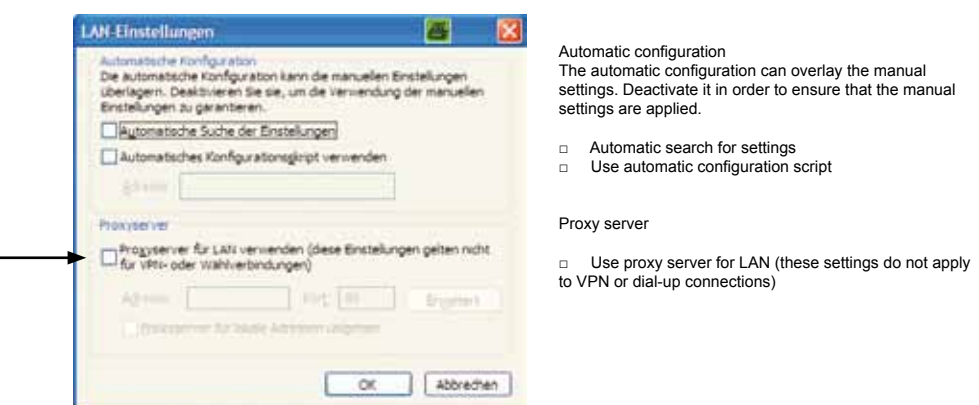

"Use proxy server for LAN" must not be enabled. Use "OK" to close all windows.

**8.1.3 Making a connection** In order to access the Ethernet interface, a PC/laptop and the interface must first be connected via a crossover cable.

> The controller is then supplied with power and the factory setting is made with the service key (see 7.2 Service key).

It is then possible to access the card via a browser (e.g. Internet Explorer). For this, IP address **172.16.0.1** must be entered in the address line of the browser.

The following page is shown:

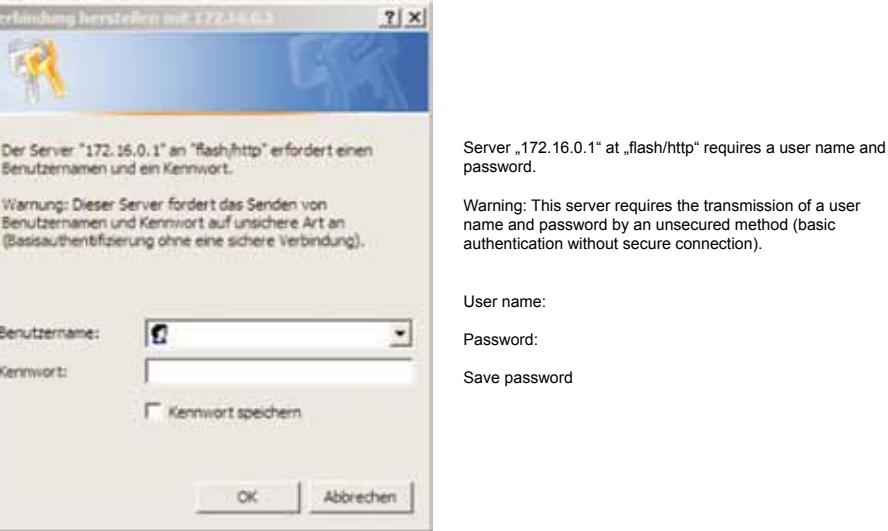

#### **Note:**

ë

**A connection cannot be established until the Ethernet interface is back in standard mode following the reset, i.e. the status LED is flashing green.**

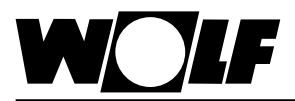

### **8. Settings**

**8.1.4 Authentication** Access to the web pages requires authentication. The following users have been defined at the factory:

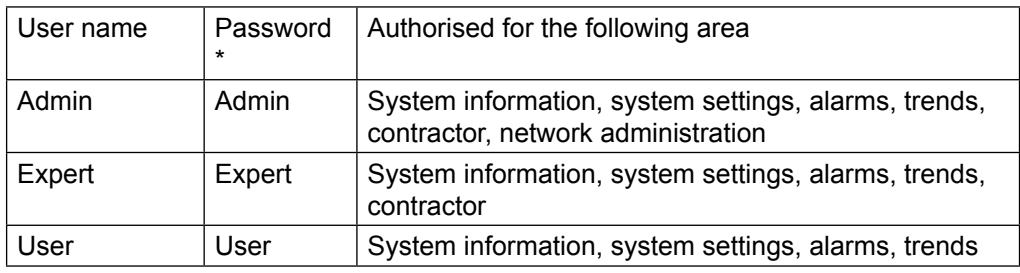

\* Passwords may be changed by users (see 9.8)

Where appropriate, record changed passwords and retain them in a safe place.Passwords can only be reset by the service engineer **Note** 

> After entering this information and confirming with "OK", the following page is shown:

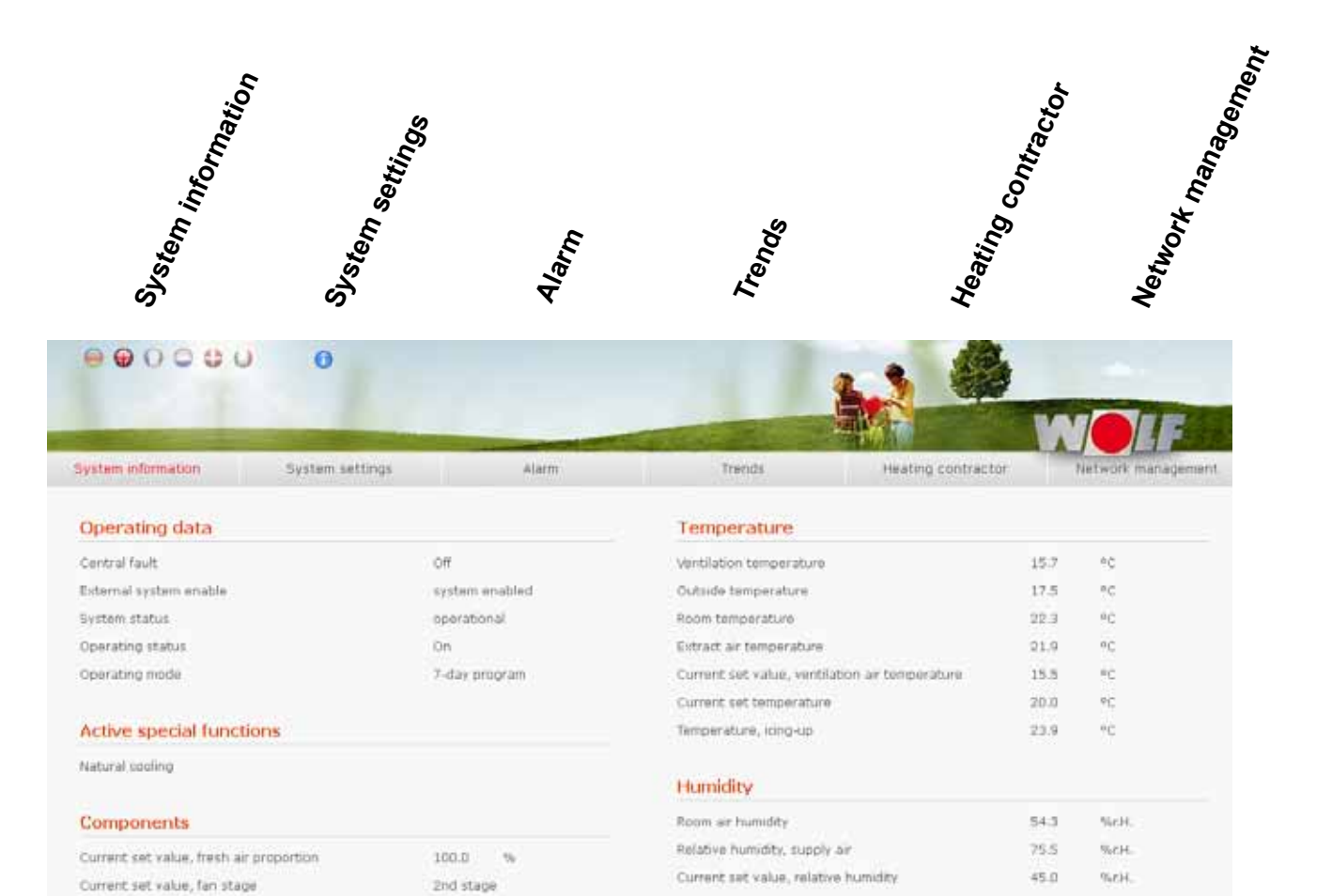

Air quality (VOC)

User password change (User)

Air quality (VOC)

 $1.6$ 

Ù

Humidifier enable

Actuating signal, HR

Heat source demand

Direct evaporator stage

Pump, hot water

Actuating signal, heating valve

Actuating signal, humidifier

Off

 $0.0$ 

 $0.0$ 

 $0.0$ 

off

off

1st stage

 $\omega_{\rm s}$ 

 $\dot{\gamma}_0$ 

 $\eta$ 

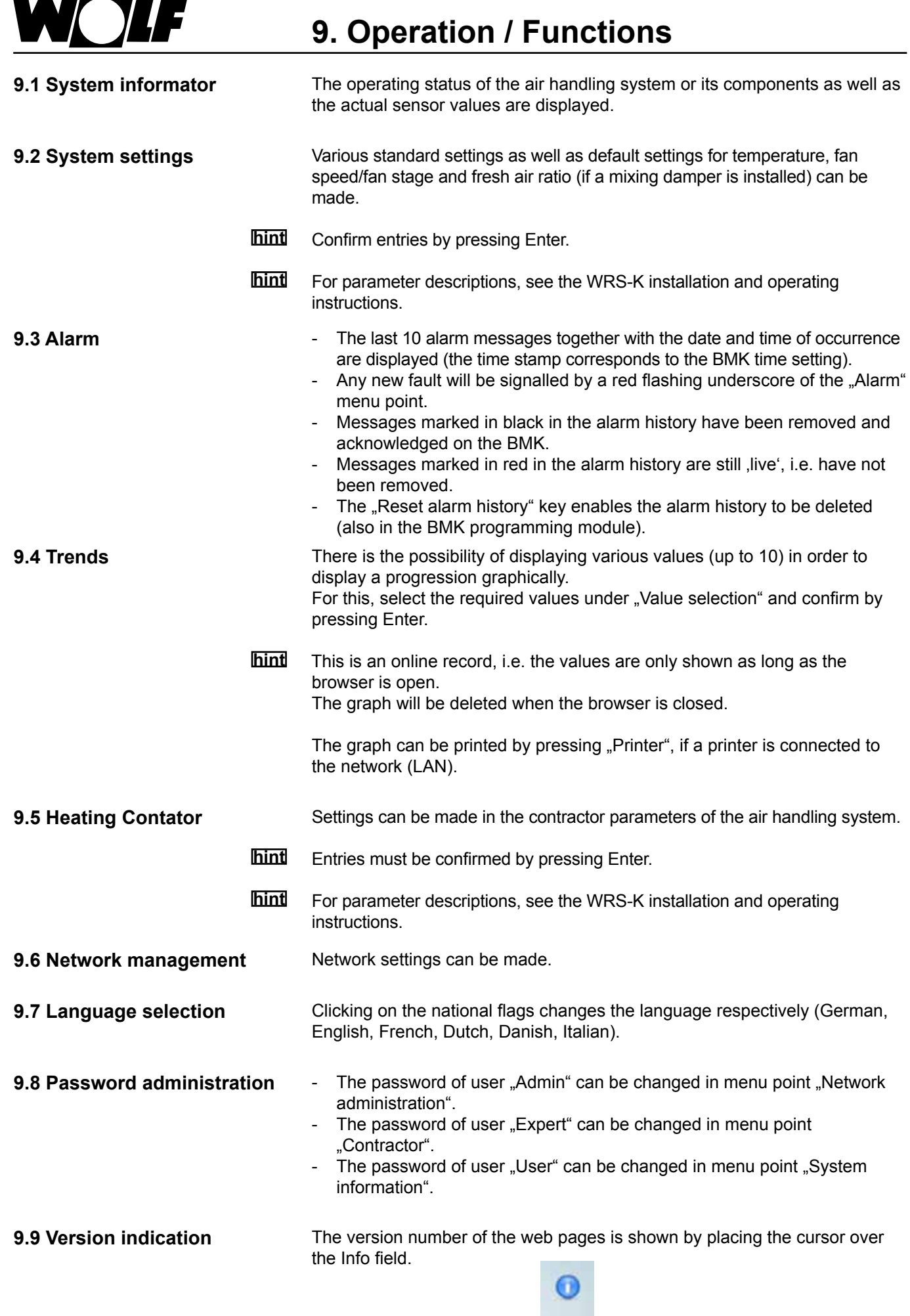

## **10. Specification**

OLF

W

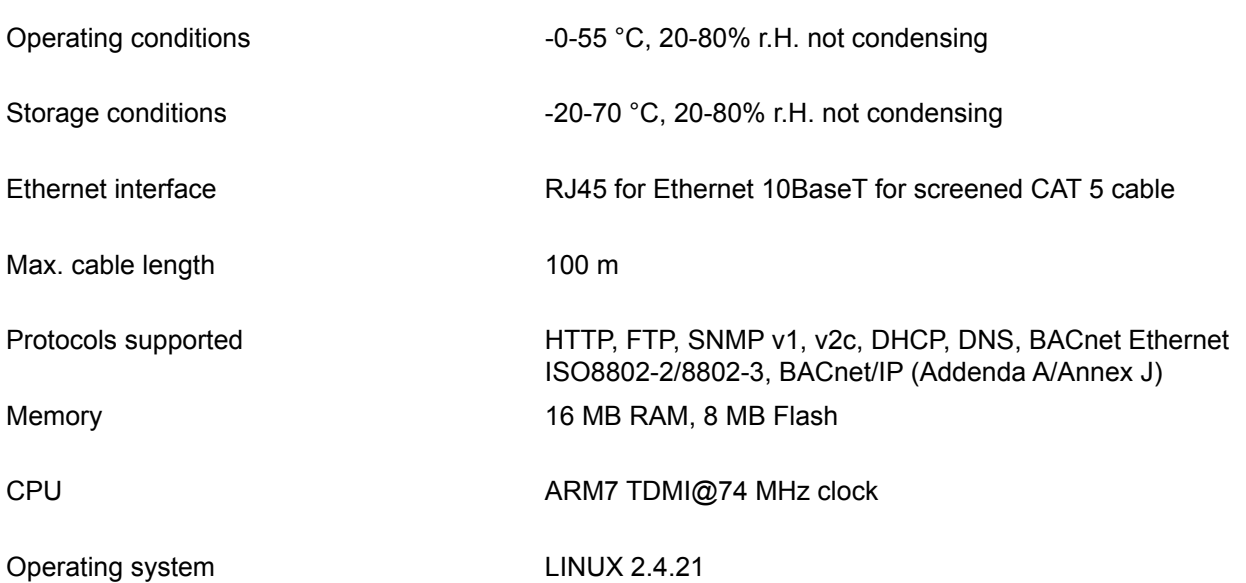